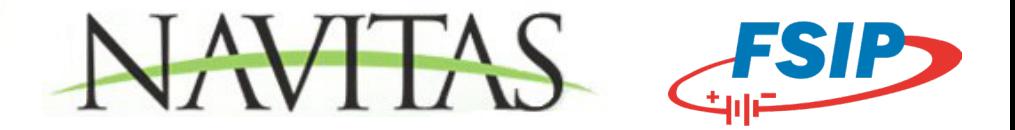

## **Important Information for Series Motor Applications ONLY:**

This control MUST be programmed using a Bluetooth device to allow use in a series motor application. Please follow the steps below to program your controller.

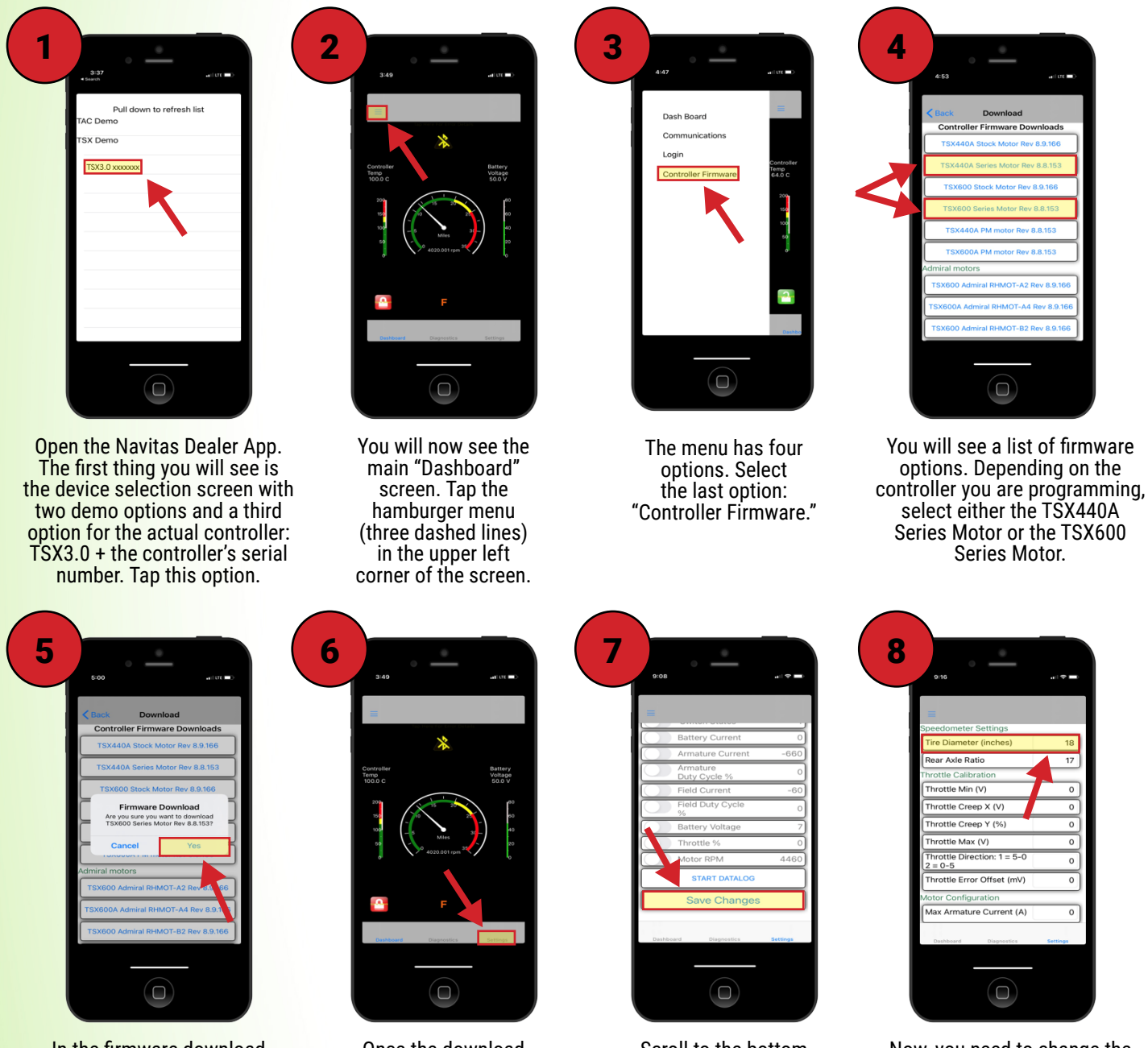

In the firmware download confirmation pop-up, tap "Yes." The app will download firmware to the controller and tell you when it is finished. Do not leave the vehicle, as this may cause an interruption in the download that may corrupt the control and render it inoperable.

Once the download is complete, tap the settings tab from lower right corner of the dashboard.

Scroll to the bottom of the settings screen and tap the "Save Changes" button.

Now, you need to change the tire diameter setting to allow your vehicle speed to display correctly. At the top of the settings screen, change the tire diameter listed to match your cart's tires, then scroll to the bottom of the menu, tap the

save button, and tap "Yes."